# Anleitung MAILMAN – LISTENSERVER

für Benutzer Version 29.09.2011-0824

# **Inhalt**

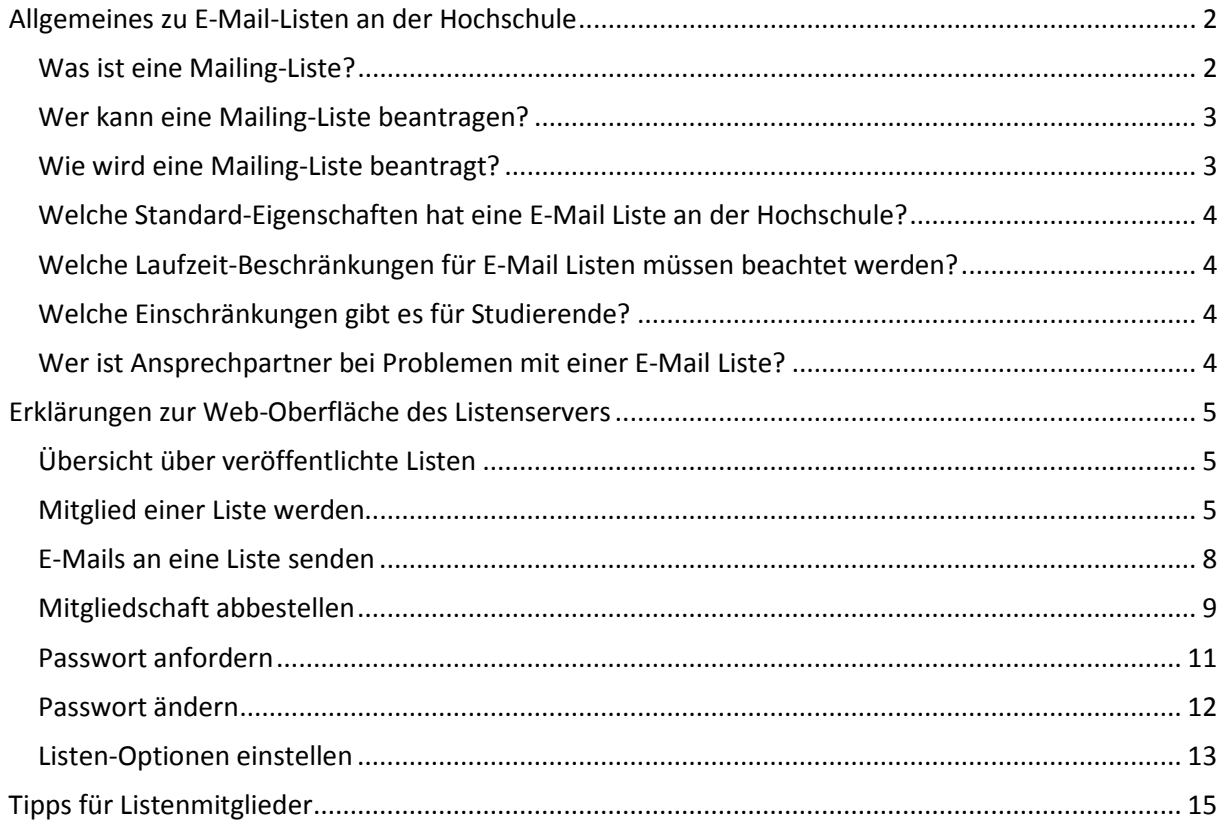

# <span id="page-1-0"></span>**Allgemeines zu E-Mail-Listen an der Hochschule**

# <span id="page-1-1"></span>**Was ist eine** Mailing**-Liste?**

Eine Mailing-Liste ist eine Sammlung von E-Mail-Adressen, an die dieselben Informationen geschickt werden. Die eingesetzte Listen-Software *"Mailman"* ermöglicht die komfortable Verwaltung von Mailing Listen. Benutzer können sich über verfügbare Listen informieren, selbstständig zu einer Liste als Mitglied hinzufügen, Ihre Mitgliedschaft wieder kündigen oder einfach nur den Empfang von E-Mails über die Liste für eine bestimmte Zeit (z.B. Urlaub) aussetzen.

Man unterscheidet grob zwischen Diskussionslisten, Newsletter und Mailing-Listen als Kontaktadresse. Der Hauptunterschied liegt an den Berechtigungen der Mitglieder (wer darf an eine Liste schicken, wer bekommt die Informationen von der Liste).

**Diskussionslisten:** Jedes Mitglied einer Liste kann sich an der Diskussion beteiligen und Beiträge an die Liste senden. Die Liste verteilt die Beiträge an alle Listenmitglieder.

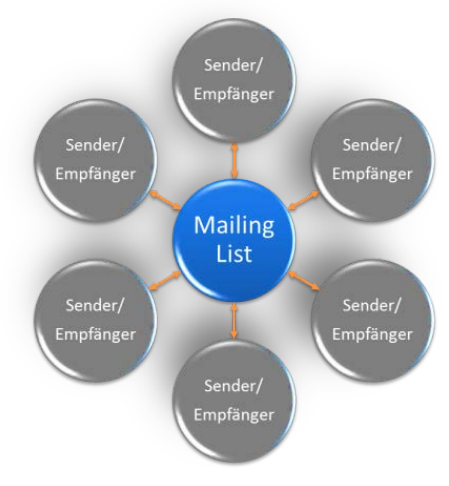

**Abbildung 1: Diskussionsliste**

**Newsletter:** Alle Mitglieder der Liste erhalten die Beiträge. Aber nur ein ausgewählter Benutzerkreis darf Beiträge an die Liste schicken.

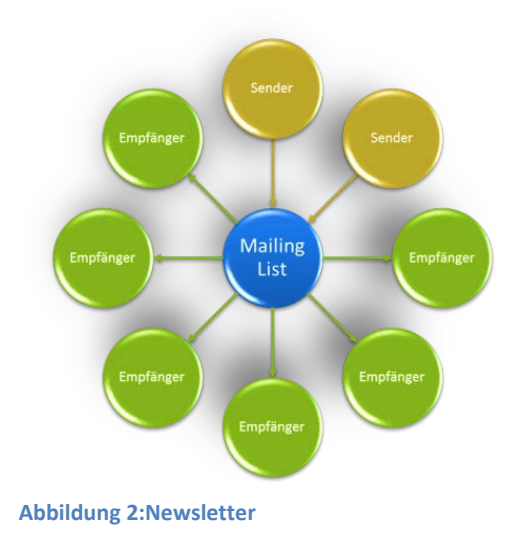

**Mailing-Listen als Kontaktadresse:** Beliebige Personen können an die Liste schicken. Bei den Empfängern handelt es sich um einen ausgesuchten Benutzerkreis.

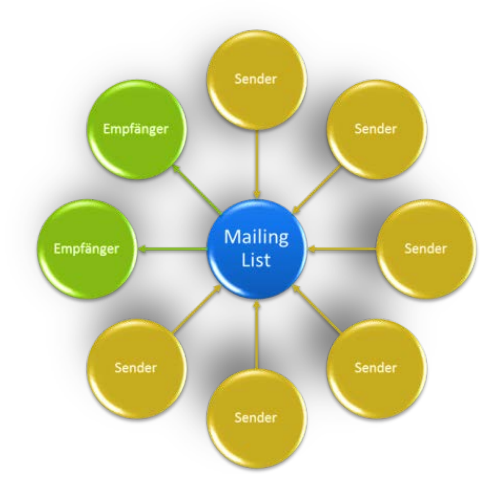

**Abbildung 3: Mailing-Listen als Kontaktadresse**

**Der Listenserver der Hochschule Regensburg ist ausschließlich für Diskussionslisten gedacht.** Falls Sie einen besonderen Wunsch bezüglich einer Mailing-Liste haben sollten, melden Sie sich bitte unter der Adress[e listserver@hs-regensburg.de.](mailto:listserver@hs-regensburg.de)

# <span id="page-2-0"></span>**Wer kann eine Mailing-Liste beantragen?**

Eine Mailing-Liste beantragen können grundsätzlich Studierende und Bedienstete der Hochschule Regensburg.

# <span id="page-2-1"></span>**Wie wird eine Mailing-Liste beantragt?**

Es genügt, eine E-Mail von **der offiziellen Hochschuladresse** an [listserver@hs-regensburg.de](mailto:listserver@hs-regensburg.de) zu senden, in der man den gewünschten Listennamen mitteilt.

## **Achtung: Listenanforderungen von externen Adressen werden nicht bearbeitet!!!**

Zusätzlich zum Listennamen kann auch eine kurze Beschreibung des Verwendungszwecks mitgeteilt werden, der auf der Übersichtsseite [\(https://listserver.hs-regensburg.de/mailman/listinfo/\)](https://listserver.hs-regensburg.de/mailman/listinfo/) des Listenservers angezeigt wird.

Die Namensstruktur für Listennamen sieht in der Regel wie folgt aus:

<FACHBEREICHSKÜRZEL>\_<FREIER TEXT>@lists.hs-regensburg.de

Der Beantragende bekommt eine E-Mail-Benachrichtigung, sobald die Liste eingerichtet ist.

# <span id="page-3-0"></span>**Welche Standard-Eigenschaften hat eine E-Mail Liste an der Hochschule?**

Listeneigenschaften:

- An die Liste schreiben können **nur Abonnenten** der Liste.
- Die Listen sind grundsätzlich **nicht moderiert**.
- Die Größe eines Listenbeitrags ist auf **3 MB** begrenzt.
- Die **Laufzeit ist** auf ein Semester **beschränkt**.
- Listennamen **sind sichtbar** auf dem Listenserver Web-Interface

# <span id="page-3-1"></span>**Welche Laufzeit-Beschränkungen für E-Mail Listen müssen beachtet werden?**

**Achtung:** Die Laufzeit ist auf ein Semester beschränkt. Wird die Liste nicht durch eine formlose E-Mail an [listserver@hs-rgensburg.de](mailto:listserver@hs-rgensburg.de) verlängert, werden zum Semesterende alle Mitglieder entfernt und zum Anfang des nächsten Semesters die Liste vom Server gelöscht.

- Entfernen der Mitglieder zum Ende des Sommersemesters am **01.09.**
- Löschen der nicht verlängerten Listen zum Anfang des Wintersemesters am **01.11.**
- Entfernen der Mitglieder zum Ende des Wintersemesters am **01.03.**
- Löschen der nicht verlängerten Listen zum Anfang des Sommersemesters am **01.05.**

Ist zu jedem Semesterbeginn eine leere Liste gewünscht, sollte die Verlängerung nach dem Entfernen der Mitglieder erfolgen.

Wird eine Liste nur für ein Semester benötigt, braucht sich der Antragsteller nicht mehr weiter darum zu kümmern. Die Liste wird nach dem Ablauf der Verlängerungsfristen automatisch entfernt.

# <span id="page-3-2"></span>**Welche Einschränkungen gibt es für Studierende?**

Für Studierende wird keine Initialfüllung der Liste vorgenommen. Alle Abonnenten (auch der Beantragende selbst) müssen sich selbst, wie weiter unten beschrieben, in die Liste eintragen.

# <span id="page-3-3"></span>**Wer ist Ansprechpartner bei Problemen mit einer E-Mail Liste?**

Falls Probleme mit einer E-Mail Liste auftreten sollten, wenden Sie sich bitte an die Adresse [listserver@hs-regensburg.de.](mailto:listserver@hs-regensburg.de)

# <span id="page-4-0"></span>**Erklärungen zur Web-Oberfläche des Listenservers**

# <span id="page-4-1"></span>**Übersicht über veröffentlichte Listen**

Unter dem Link: <https://listserver.hs-regensburg.de/mailman/listinfo/> finden Sie alle Diskussionslisten $\mathbb O$ , die öffentlich auf dem Listenserver bereitgestellt werden. Falls vorhanden können Sie hier auch eine kurze Beschreibung @ der jeweiligen Liste sehen.

#### Mailinglisten auf listserver.hs-regensburg.de

#### Willkommen!

Unten finden Sie eine Aufstellung aller öffentlichen Mailinglisten auf dem Server listserver.hs-regensburg.de. Klicken Sie auf den Namen einer Liste um mehr über diese zu erfahren oder um sie zu abonnieren, zu kündigen oder die Optionen Ihres Abonnements anzupassen. Um die Informationsseite einer nicht öffentlichen Liste zu besuchen, benutzen Sie eine URL wie jetzt, aber mit einem '/' und dem Listennamen angehängt.

Für Administratoren der Listen gibt es die Seite Übersichtsseite für Listenadministratoren zur Verwaltung der eigenen Liste.

Bei Fragen und Kommentaren senden Sie bitte an an mailman@lists.hs-regensburg.de.

Liste  $Listename (1)$ 

Beschreibung [keine Beschreibung verfügbar] (2)

**Abbildung 4: Listenübersicht**

# <span id="page-4-2"></span>**Mitglied einer Liste werden**

Um einer E-Mail Liste beizutreten ist Folgendes zu tun:

Wählen Sie den Link <https://listserver.hs-regensburg.de/mailman/listinfo/> und klicken Sie die entsprechende Liste an (siehe Abbildung oben ①).

Unter dem Punkt "Abonnieren von <LISTENNAME>" tragen Sie Ihre E-Mailadresse 10 und optional Ihren Namen 2 ein.

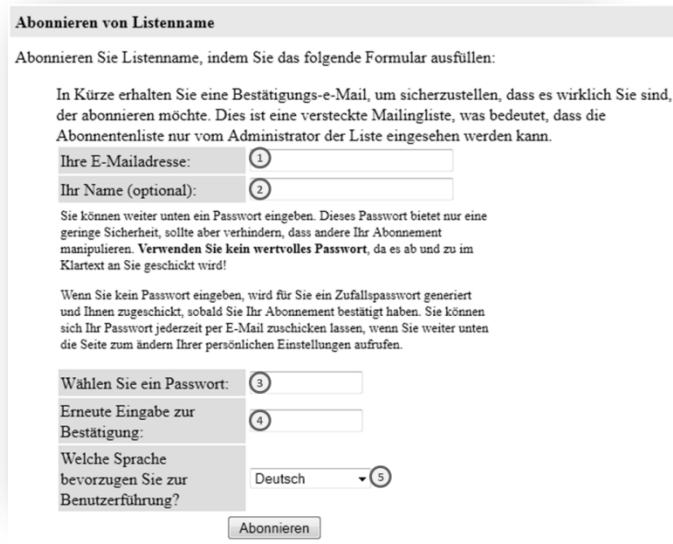

#### **Abbildung 5: Abonnieren einer Liste**

Wählen Sie ein Passwort<sup>®</sup>, die von ihnen gewünschte Sprache <sup>®</sup> und klicken Sie auf "abonnieren". Nun erhalten Sie eine E-Mail mit weiteren Anweisungen von der Liste.

#### Abonnementsbestätigung für die Mailingliste Listenname

Wir haben einen Auftrag von max.mustermann@hs-regensburg.de zur Aufnahme Ihrer E-Mailadresse "Max.Mustermann@hs-regensburg.de" in die Mailingliste listenname@lists.hs-regensburg.de erhalten.

Um sicherzustellen, dass Sie diese Mailingliste tatsächlich abonnieren möchten, antworten Sie bitte einfach auf diese E-Mail und achten Sie bitte darauf, dass der Betreff intakt bleibt.

Alternativ können Sie auch die folgende Webseite besuchen:

https://listserver.hs-regensburg.de/mailman/confirm/listend/be/eafc4f1d6937e2be40cc8e7656b096a1507d96b5

Eine weitere Möglichkeit ist, die folgende Zeile -- und NUR die folgende Zeile! -- in einer E-Mail an  $\Omega$ listenname-request@lists.hs-regensburg.de zu schicken:

confirm eafc4f1d6937e2be40cc8e7656b096a1507d96b5

Normalerweise reicht eine einfache Antwort auf diese E-Mail voellig aus, da das Generieren einer Antwort das "Subject:" bzw. "Betreff:" intakt laesst (das zusaetzliche "Re:" im "Subject:" bzw. "Betreff:" ist kein Problem).

Wenn Sie diese Liste nicht abonnieren möchten, ignorieren Sie diese Nachricht einfach. Wenn Sie meinen, ungefragterweise auf diese Liste geraten zu sein oder andere Fragen haben, schicken Sie diese bitte an listenname-owner@lists.hs-regensburg.de.

#### **Abbildung 6: Bestätigungs E-Mail**

Sie müssen Ihre Aufnahme in die Liste, wie in der E-Mail beschrieben, bestätigen.

Sie können entweder über eine Antwort 2 auf die Abonnementsbestätigung Ihre Mitgliedschaft bestätigen oder über den Link  $\mathbb O$  in der erhaltenen E-Mail.

Der Link führt Sie zu folgendem Web-Dialog:

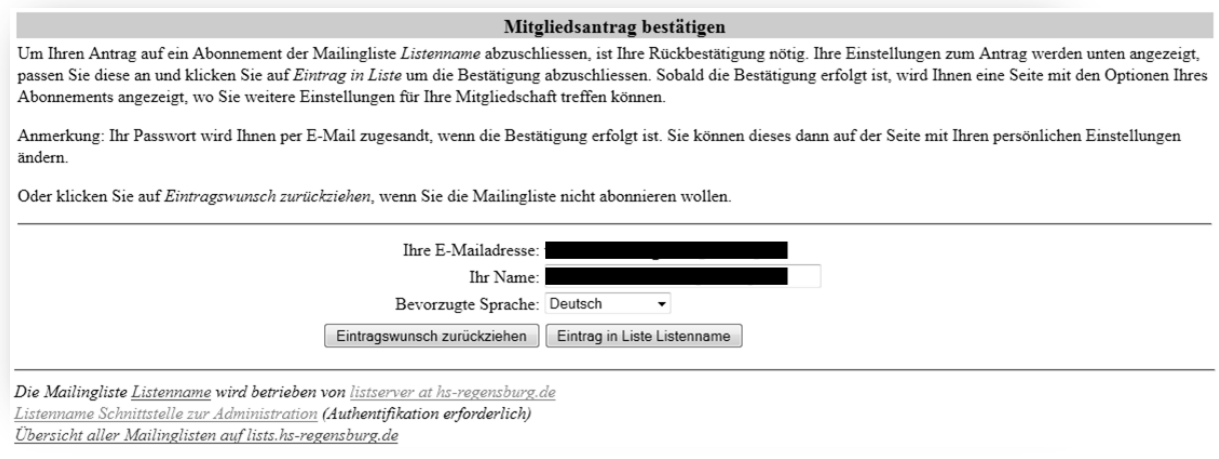

**Abbildung 7: Bestätigung per Web-Interface**

Nach der Bestätigung erhalten Sie eine Willkommensnachricht und sind Mitglied der Liste. Ab jetzt können Sie alle Funktion der Mailing-Liste nutzen und auch Beiträge an die Liste senden.

#### Willkommen auf der Mailingliste Listenname@lists.hs-regensburg.de!

Nachrichten an diese Liste schicken Sie bitte an die E-Mailadresse:

listenname@lists.hs-regensburg.de

Allgemeine Informationen ueber die Mailingliste finden Sie unter:

https://listserver.hs-regensburg.de/mailman/listinfo/listenname

Falls Sie Ihr Abonnement aendern wollen, besuchen Sie bitte Ihre persoenliche Einstellungs-Seite:

https://listserver.hs-regensburg.de/mailman/options/listenname/max.mustermann%40hs-regensburg.de

 $\overline{\phantom{a}}$ 

Um Mißbrauch vorzubeugen, benoetigen Sie ein Passwort um den Bezug der Mailingliste zu kündigen oder andere Aenderungen vorzunehmen. Es lautet:

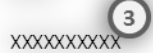

Auf der Webseite mit den persoenliche Einstellungen gibt es einen Knopf, der Ihnen Ihr Passwort zumailt.

Normalerweise erhalten Sie von Mailman jeden Monat eine E-Mail, die Ihre Abonnements auf lists.hs-regensburg.de und die Passwoerter auflistet. Diese Erinnerungsmail enthält auch Informationen darueber, wie Sie Ihr Abonnement kündigen oder Ihre Abonnement-Einstellungen aendern koennen.

Für E-Mail-Profis: Sie koennen Änderungen auch via E-Mail vornehmen, indem Sie eine E-Mail an die Adresse:

Listenname-request@lists.hs-regensburg.de

schicken, die das Wort 'help' (ohne die Anführungszeichen!) im Subject/Betreff oder im Text der E-Mail enthaelt. Sie erhalten dann eine Nachricht mit Instruktionen zurueck.

#### **Abbildung 8: Willkommens E-Mail**

In der Willkommensnachricht erhalten Sie Hinweise, wie Sie die E-Mails an die Liste schicken können  $\mathbb O$  und wo Sie Änderungen an Ihrem Abonnement vornehmen können $\mathbb O$ . Zusätzlich finden Sie Ihr Passwort für die Listenzugehörigkeit<sup>3</sup>.

#### <span id="page-7-0"></span>**E-Mails an eine Liste senden**

Grundvoraussetzung ist es, dass Sie Mitglied dieser Liste sind. E-Mails von Nichtmitgliedern werden abgelehnt. Eine E-Mail Liste erreichen Sie unter der Adresse: **<LISTENNAME>@lists.hsregensburg.de**. Sobald Ihre Nachricht an die Listenmitglieder erfolgreich verteilt wurde erhalten Sie eine Bestätigung über die Zustellung an die Liste.

Ihre E-Mail mit dem Betreff/Subject

test

wurde von der Mailingliste Listenname erfolgreich verarbeitet.

Informationsseite der Liste: https://listserver.hs-regensburg.de/mailman/listinfo/listenname Ihre Einstellungen: https://listserver.hs-regensburg.de/mailman/options/listenname/max.mustermann%40hs-regensburg.de

**Abbildung 9: Versandbestätigung**

## <span id="page-8-0"></span>**Mitgliedschaft abbestellen**

Um die Mitgliedschaft zu einer Liste zu kündigen sind folgende Schritte notwendig:

Besuchen Sie die Infoseite der entsprechenden Liste unter

[https://listserver.hs-regensburg.de/mailman/listinfo/<LISTENNAME>](https://listserver.hs-regensburg.de/mailman/listinfo/%3cLISTENNAME).

Geben Sie bei  $\mathbb D$  die E-Mail Adresse an, mit der Sie bei dieser Liste Mitglied sind.

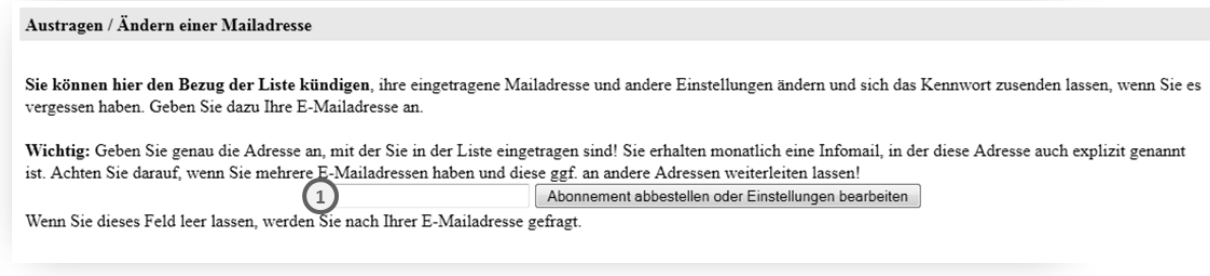

**Abbildung 10: Einstellungen bearbeiten**

Sie werden nach Ihrem Passwort 2 gefragt.

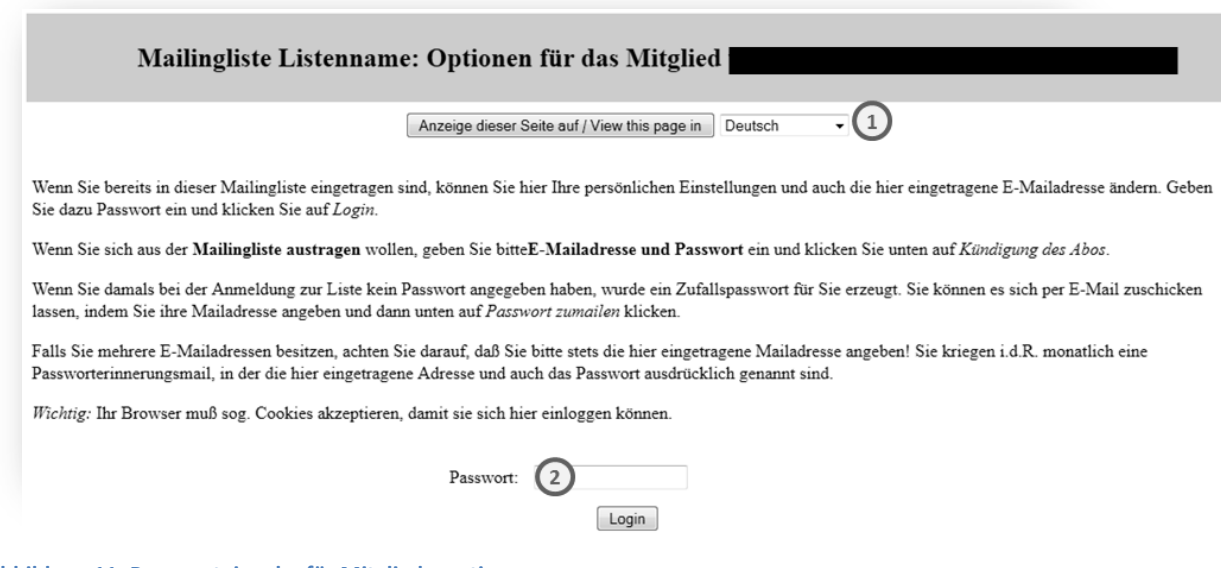

**Abbildung 11: Passworteingabe für Mitgliederoptionen**

Danach können Sie im Bereich *"Abbestellen von LISTENNAME"* Ihr Abo kündigen.

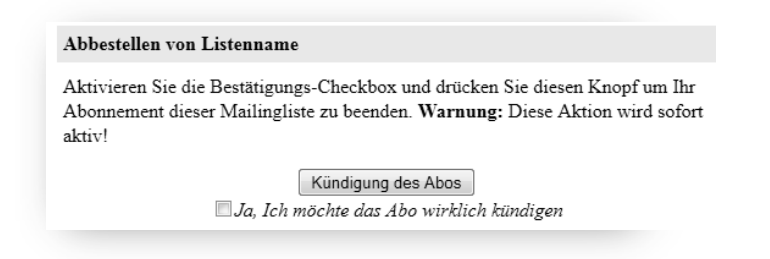

**Abbildung 12: Dialog zum Abbestellen einer Liste**

Setzen Sie den Haken bei *"Ja, Ich möchte das …"* und klicken Sie *"Kündigung des Abos"*. Sie erhalten eine kurze Bestätigung (mit dem "Betreff: Sie haben die Mailingliste "Listenname" abbestellt") per E-Mail, dass Sie die Liste verlassen haben. Somit haben Sie die Listenmitgliedschaft gekündigt und erhalten keine weiteren E-Mails mehr von der Liste.

Beachten Sie bitte: Falls Sie Ihr Passwort (siehe oben bei2) nicht eingegeben haben und den Button im Dialog *"Kündigen des Abos"* gewählt haben, erhalten Sie eine E-Mailbenachrichtigung, die Sie bestätigen müssen, um die Liste zu verlassen.

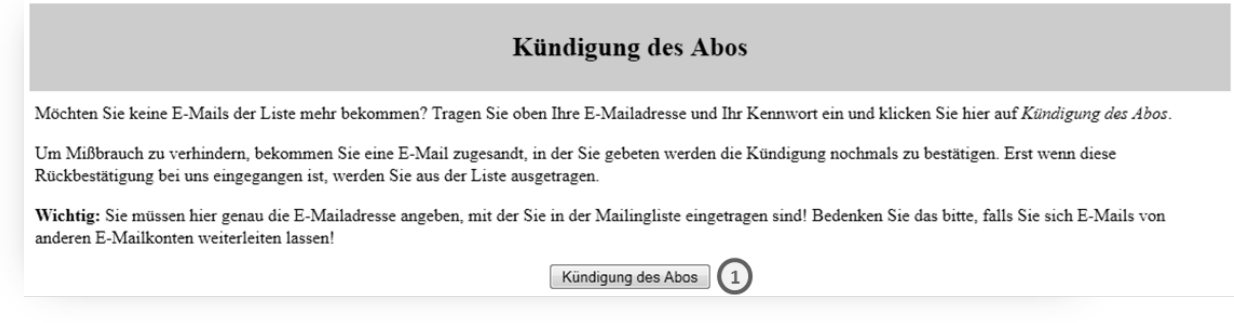

**Abbildung 13: Kündigen des Abos**

Sie haben die zwei in der E-Mail beschriebenen Möglichkeiten. Entweder verwenden Sie den Link oder Antworten wie beschrieben 2 auf die E-Mail.

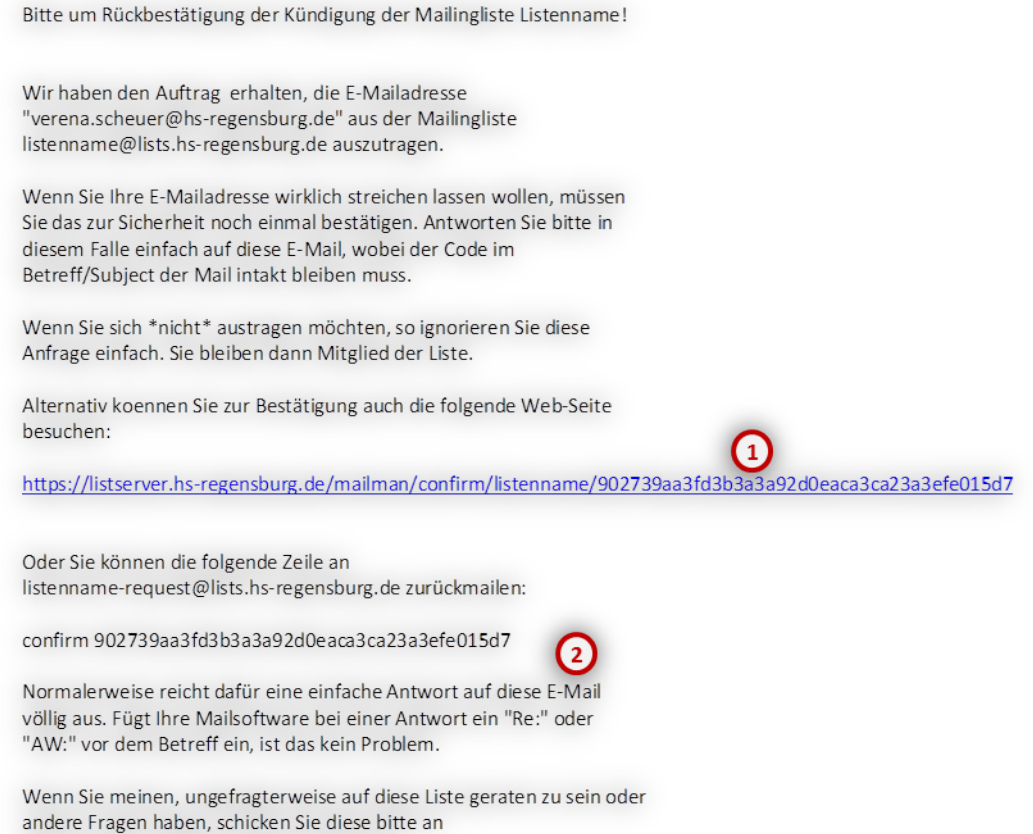

listenname-owner@lists.hs-regensburg.de.

<span id="page-10-0"></span>**Abbildung 14: E-Mail-Bestätigung zur Kündigung**

## **Passwort anfordern**

Falls Sie Ihr Passwort vergessen haben, können Sie sich jederzeit über das Web-Interface von Mailman ein neues zusenden lassen.

Besuchen Sie die Infoseite der entsprechenden Liste unter

[https://listserver.hs-regensburg.de/mailman/listinfo/<LISTENNAME>](https://listserver.hs-regensburg.de/mailman/listinfo/%3cLISTENNAME).

Geben Sie Ihre E-Mail Adresse<sup>(1)</sup>, mit der Sie Mitglied in der Liste sind, ein und klicken Sie auf *"Abonnement abbestellen oder Einstellungen bearbeiten"*.

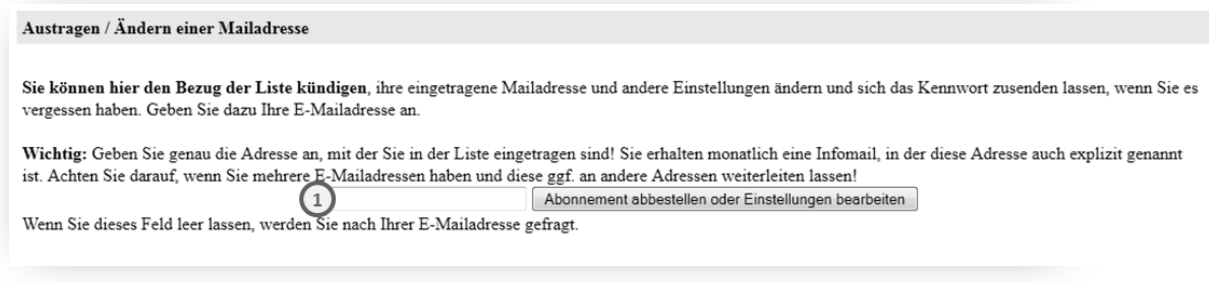

**Abbildung 15: Einstellungen bearbeiten**

Klicken Sie auf *"Passwort zumailen".* Sie erhalten umgehend eine E-Mail mit Ihrem Passwort.

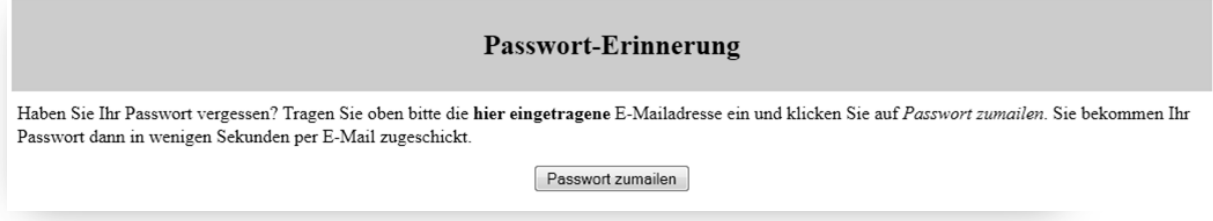

**Abbildung 16: Passwort Anforderung**

#### <span id="page-11-0"></span>**Passwort ändern**

Um das Passwort zu ändern besuchen Sie die Infoseite der entsprechenden Liste unter

[https://listserver.hs-regensburg.de/mailman/listinfo/<LISTENNAME>](https://listserver.hs-regensburg.de/mailman/listinfo/%3cLISTNAME).

Geben Sie Ihre E-Mail Adresse<sup>(1)</sup>, mit der Sie Mitglied in der Liste sind, ein und klicken Sie auf *"Abonnement abbestellen oder Einstellungen bearbeiten"*.

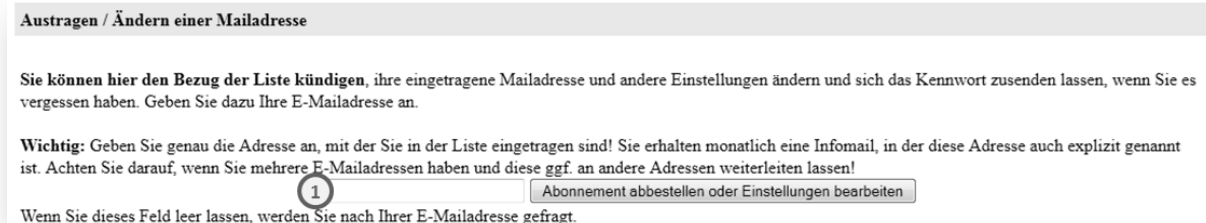

**Abbildung 17: Einstellungen bearbeiten**

Wählen Sie die gewünschte Sprache<sup>1</sup>. Geben Sie Ihr Passwort<sup>2</sup> ein.

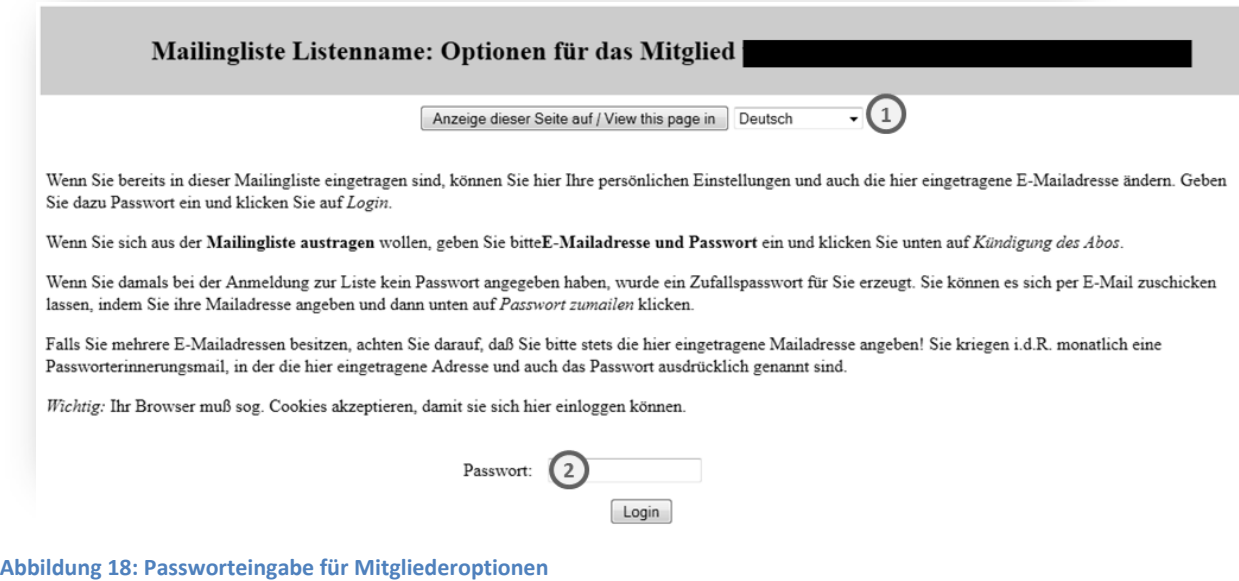

## Anschließend können Sie Ihr Passwort ändern.

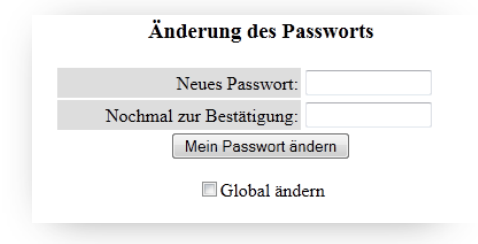

<span id="page-12-0"></span>**Abbildung 19: Passwort ändern**

## **Listen-Optionen einstellen**

Besuchen Sie die Infoseite der entsprechenden Liste unter

[https://listserver.hs-regensburg.de/mailman/listinfo/<LISTENNAME>](https://listserver.hs-regensburg.de/mailman/listinfo/%3cLISTENNAME).

Geben Sie Ihre E-Mail Adresse<sup>(1)</sup>, mit der Sie Mitglied in der Liste sind, ein und klicken Sie auf *"Abonnement abbestellen oder Einstellungen bearbeiten"*.

#### Austragen / Ändern einer Mailadresse

Sie können hier den Bezug der Liste kündigen, ihre eingetragene Mailadresse und andere Einstellungen ändern und sich das Kennwort zusenden lassen, wenn Sie es vergessen haben. Geben Sie dazu Ihre E-Mailadresse an.

Wichtig: Geben Sie genau die Adresse an, mit der Sie in der Liste eingetragen sind! Sie erhalten monatlich eine Infomail, in der diese Adresse auch explizit genannt ist. Achten Sie darauf, wenn Sie mehrere E-Mailadressen haben und diese ggf. an andere Adressen weiterleiten lassen!  $\left( 1\right)$ Abonnement abbestellen oder Einstellungen bearbeiten Wenn Sie dieses Feld leer lassen, werden Sie nach Ihrer E-Mailadresse gefragt.

**Abbildung 20: Einstellungen bearbeiten**

Wählen Sie die gewünschte Sprache<sup>(1)</sup>. Geben Sie Ihr Passwort<sup>2</sup> ein.

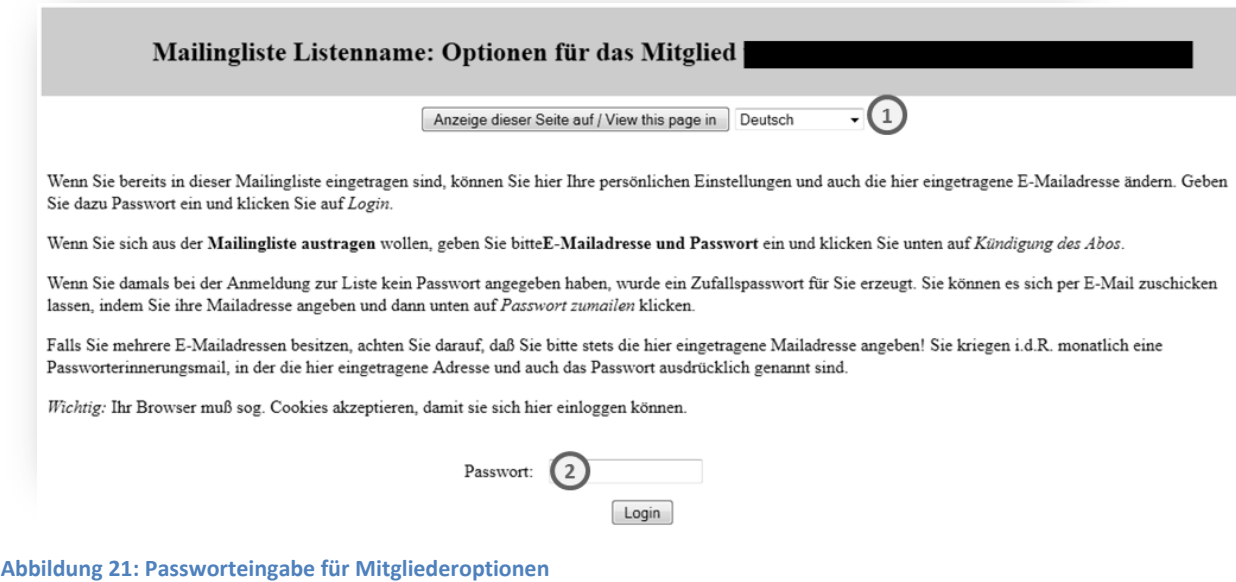

Auf der darauffolgenden Seite haben Sie, wie schon beschrieben, verschiedenste Anpassungsmöglichkeiten. Sie können z. B. Ihr Passwort oder Ihre Mitgliedsadresse ändern. Zusätzlich finden Sie im unteren Bereich eine Auflistung aller Optionen, die Sie für Ihre Mitgliedschaft konfigurieren können.

#### Ihre persönlichen Einstellungen für Listenname

#### Die aktuellen Werte sind mit Häkchen versehen.

Bitte beachten Sie, daß einige der Optionen eine Global ändern Checkbox besitzen. Deren ankreuzen bewirkt, daß die Änderungen für jede von Ihnen abonnierte Mailingliste auf lists.hs-regensburg.de vorgenommen werden. Klicken Sie auf List my other subscriptions um zu sehen, welche weitern Abonnement Sie haben.

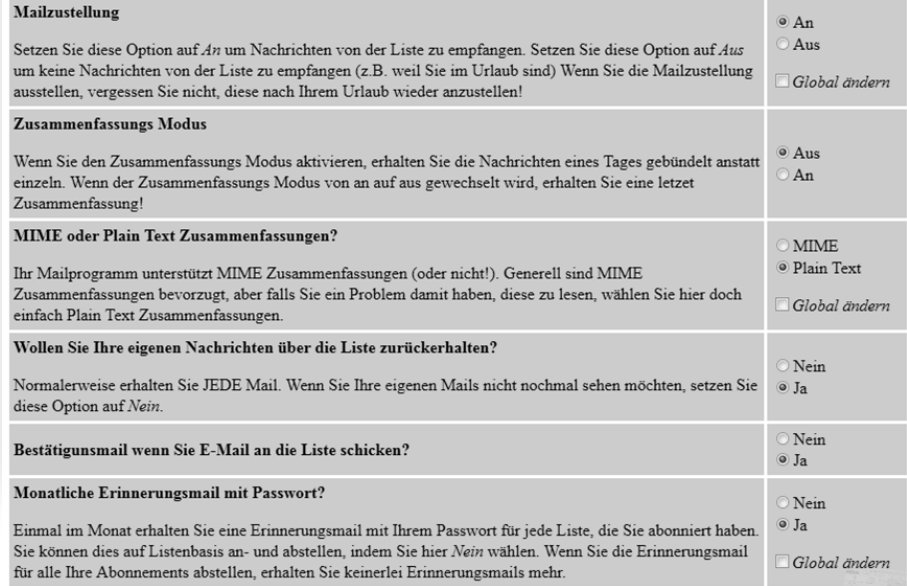

**Abbildung 22: Optionen Teil1**

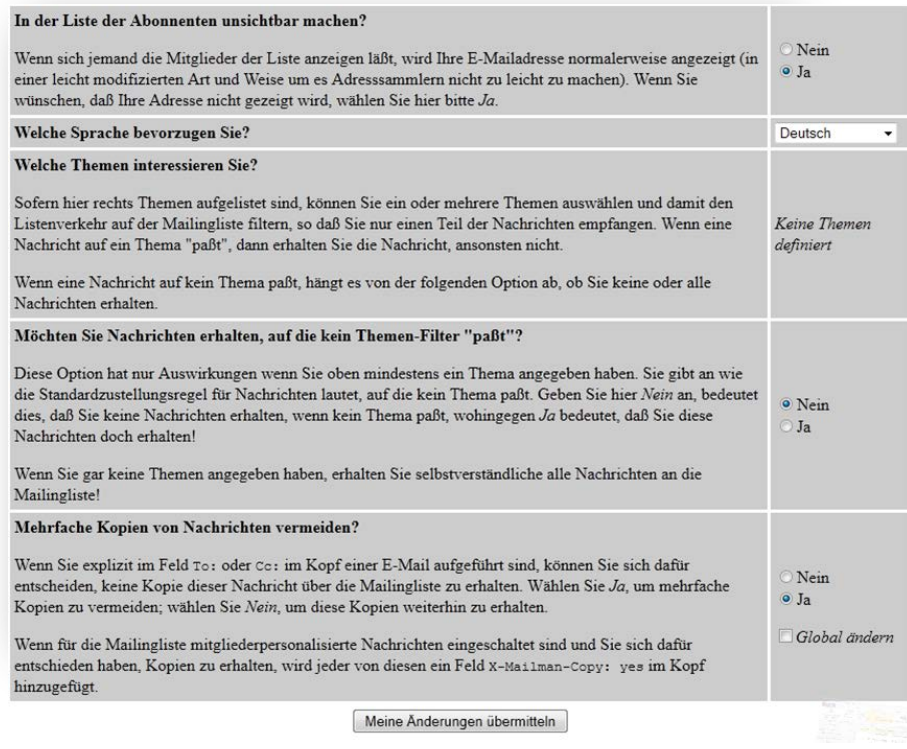

#### **Abbildung 23: Optionen Teil2**

# <span id="page-14-0"></span>**Tipps für Listenmitglieder**

- Sie sollten bei Listenbeiträgen immer daran denken, dass Sie eventuell einen großen Personenkreis damit erreichen. Es sollte eine Selbstverständlichkeit sein, dass Diskussionen sachlich und vor allem nicht beleidigend oder ausfallend geführt werden.
- Falls Sie dem Absender eines Listenbeitrags direkt antworten möchten, achten Sie bitte auf die Empfängeradresse Ihrer Antwort, um versehentliche E-Mails an die Liste zu vermeiden.
- Bei Problemen mit einer Liste senden Sie bitte keine E-Mails an die Liste, sondern an den jeweiligen Besitzer der Liste oder an [listserver@hs-regensburg.de.](mailto:listserver@hs-regensburg.de) Die Adresse des Listenbesitzers finden Sie auf der entsprechenden Infoseite [\(https://listserver.hs](https://listserver.hs-regensburg.de/mailman/listinfo/%3cLISTENNAME)[regensburg.de/mailman/listinfo/<LISTENNAME>](https://listserver.hs-regensburg.de/mailman/listinfo/%3cLISTENNAME)).

![](_page_14_Picture_99.jpeg)

#### **Abbildung 24: E-Mail-Listen-Besitzer**

• Falls Sie folgende Meldung als Antwort auf eine E-Mail an eine Liste bekommen,

Es ist Ihnen nicht gestattet, Nachrichten auf dieser Mailingliste zu veröffentlichen, vielleicht, weil Sie nicht Mitglied der Liste sind oder unter einer anderen, nicht eingetragenenen E-Mailadresse geschrieben haben. Ihre E-Mail wurden deshalb automatisch abgewiesen. Sollten Sie der Meinung sein, dass dies auf einem Fehler beruht, setzen Sie sich bitte mit dem Eigentümer der Mailingliste, listenname-owner@lists.hs-regensburg.de, in Verbindung.

**Abbildung 25: E-Mail Benachrichtigung über fehlende Berechtigungen**

sind Sie wahrscheinlich kein Mitglied der Liste oder Sie verwenden eine andere Absendeadresse anstatt die, mit der Sie sich in die Liste eingetragen haben.

• Weitere Informationen finden Sie unter: http://www.list.org/docs.html